## **Online Registration Instructions**

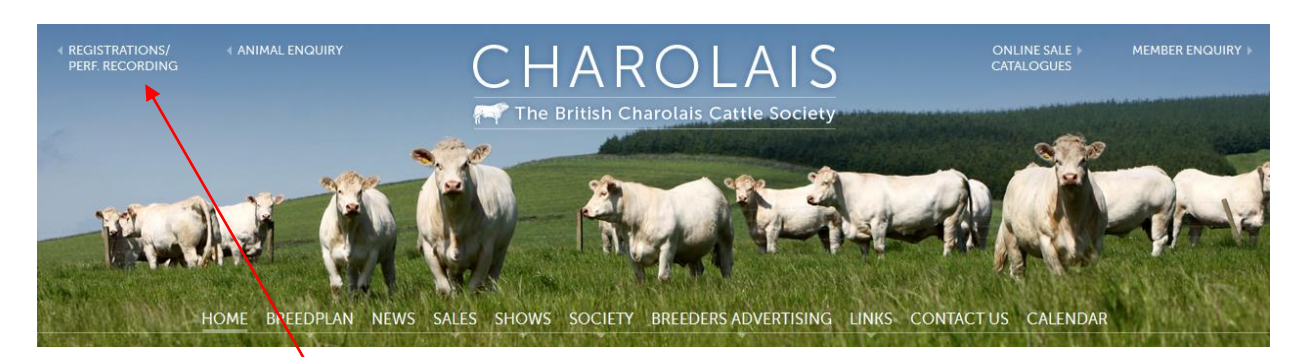

Click on the Registration Link at the top of the any of the pages on the Charolais Society Website

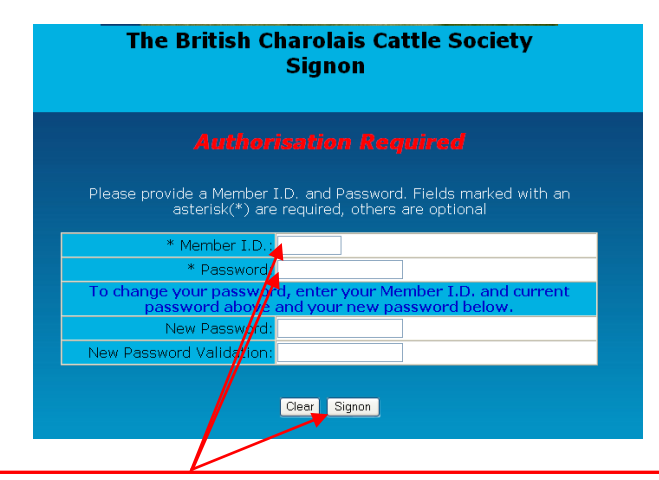

Enter your Member ID Number (which is your member number) your Password (this will initially be your herd prefix but the first time you log in you will be asked to change it), then click on the Signon button

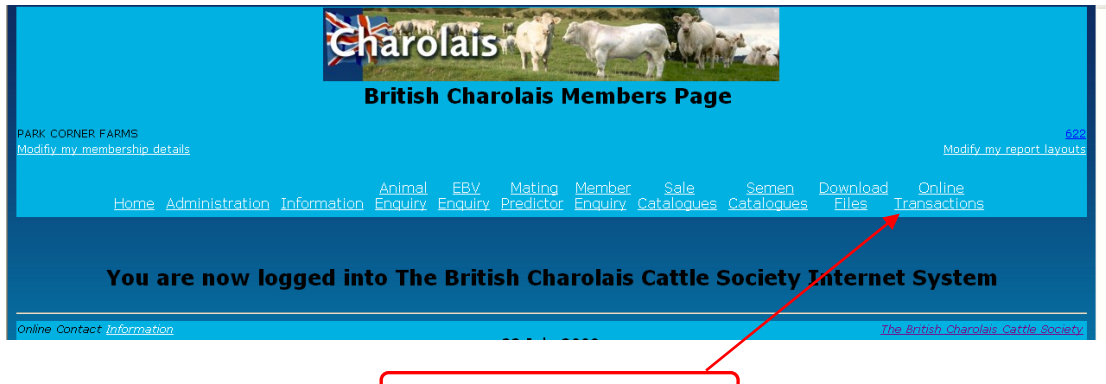

Click on Online Transactions

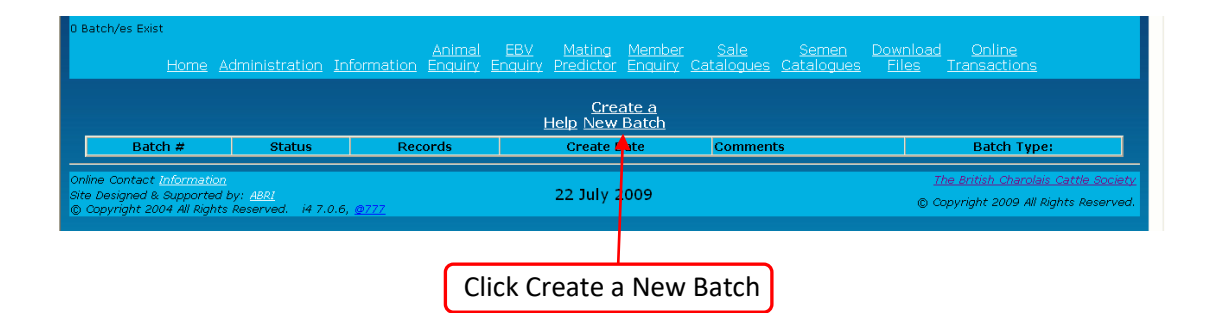

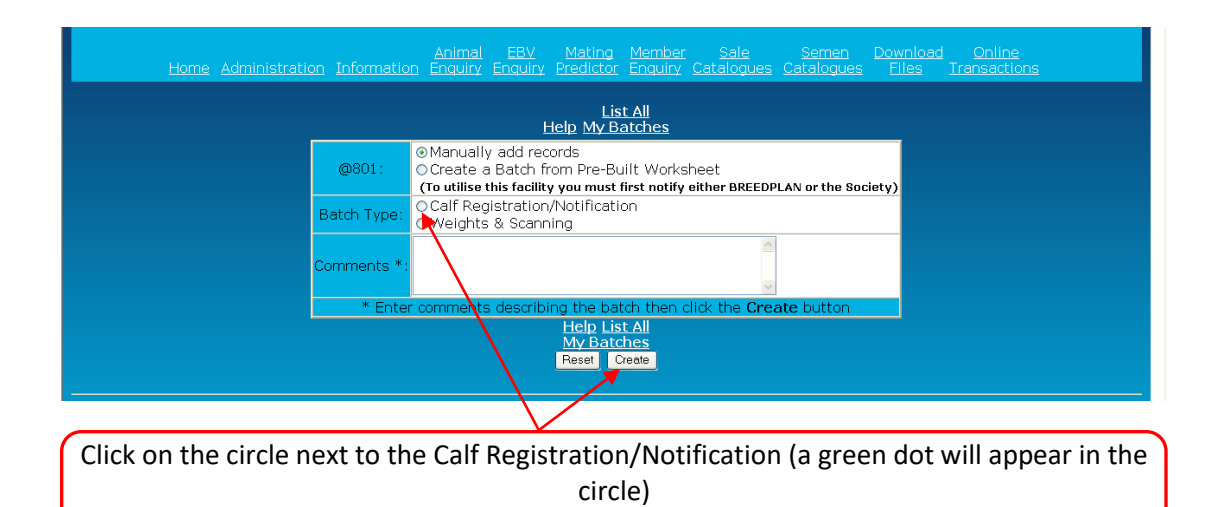

then Click Create

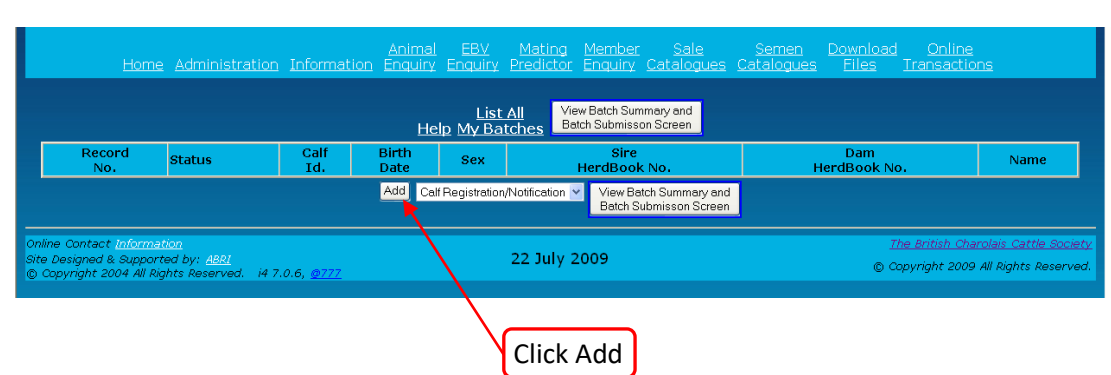

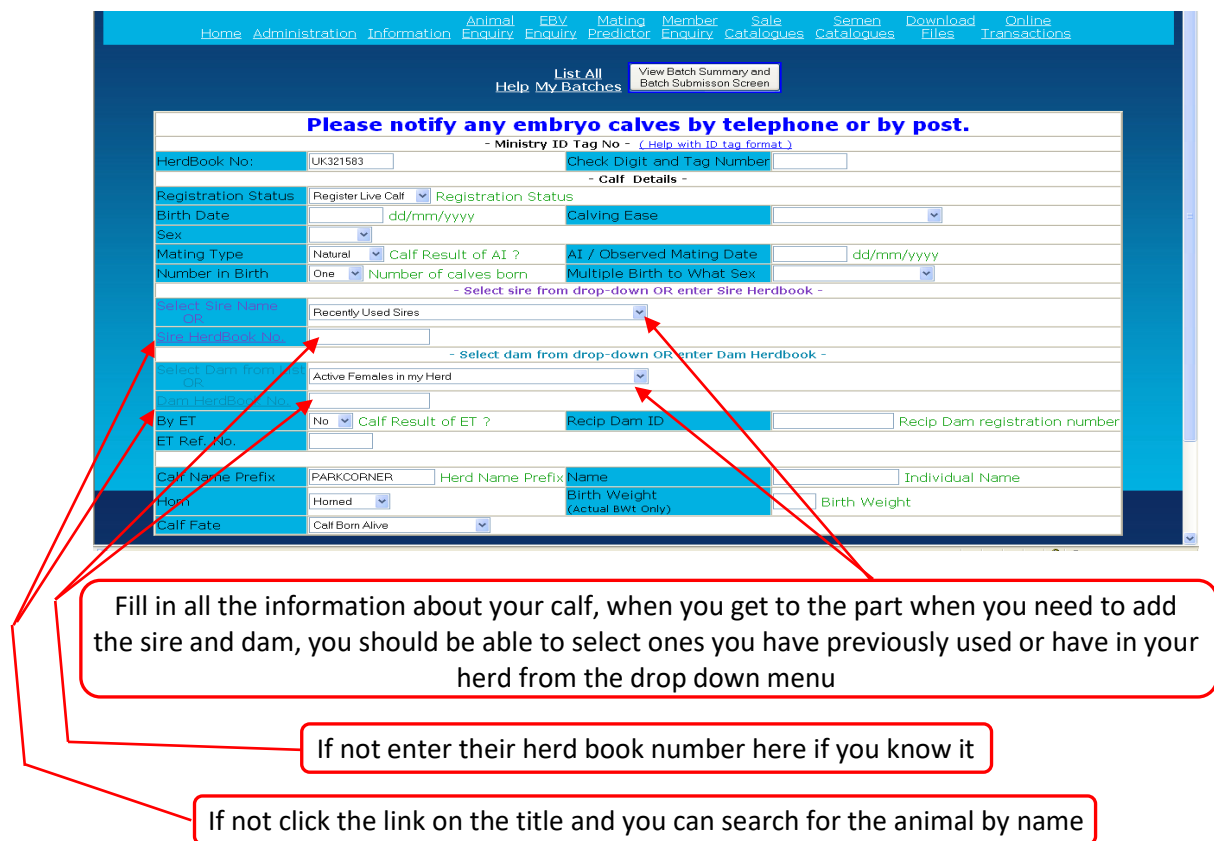

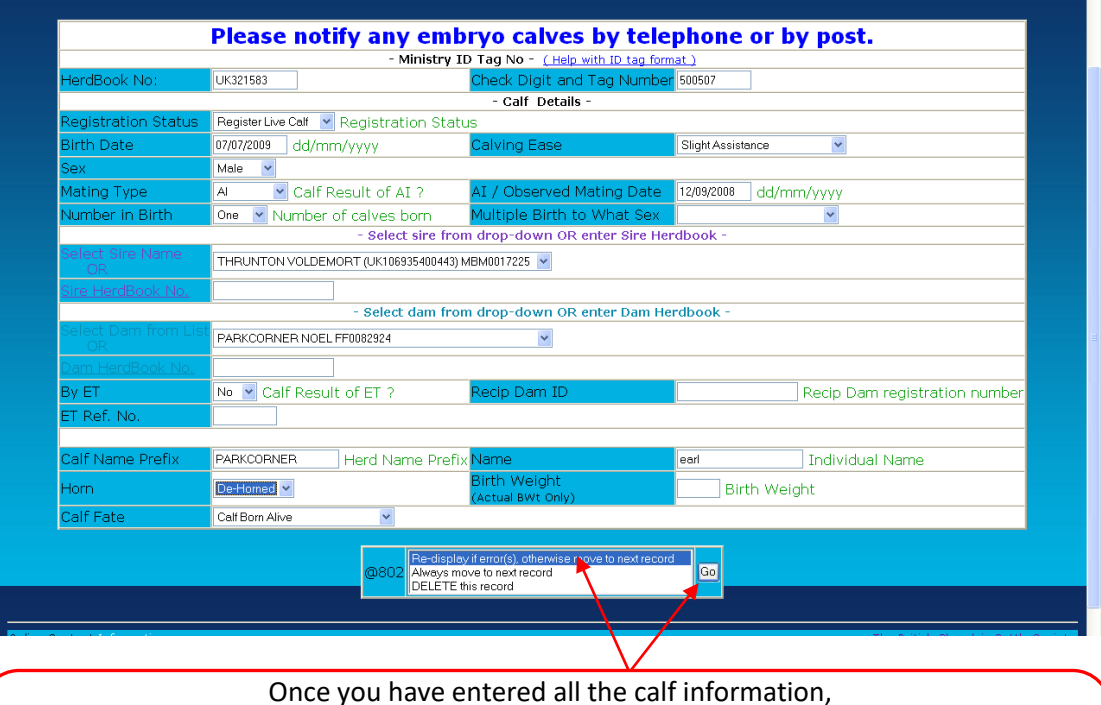

Once you have entered all the calf information, select Pre-display if error(s) otherwise move to next record then click Go

If there are any details you have missed they will show up in red, fill them in then again select Pre-display if error(s) otherwise move to next record, and click Go, again

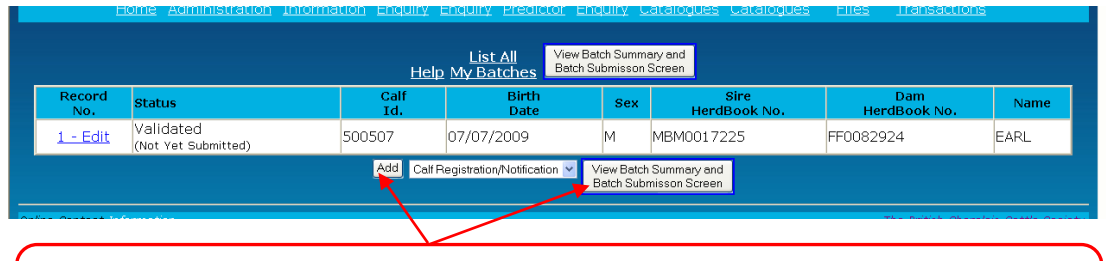

If you have another calf to register, click Add and fill in the form as before. Once you have finished adding all your calves Click View Batch Summary and Submission Screen

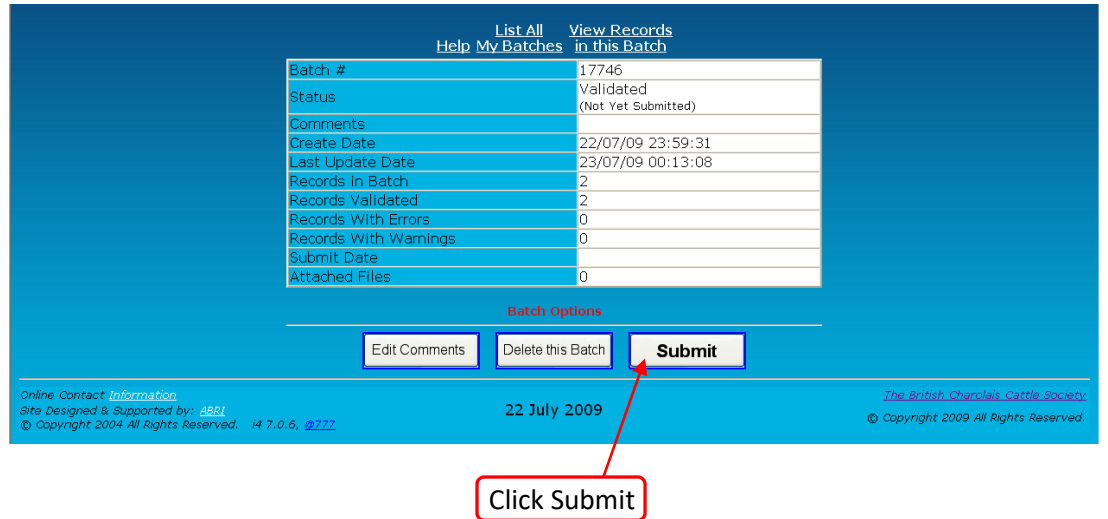

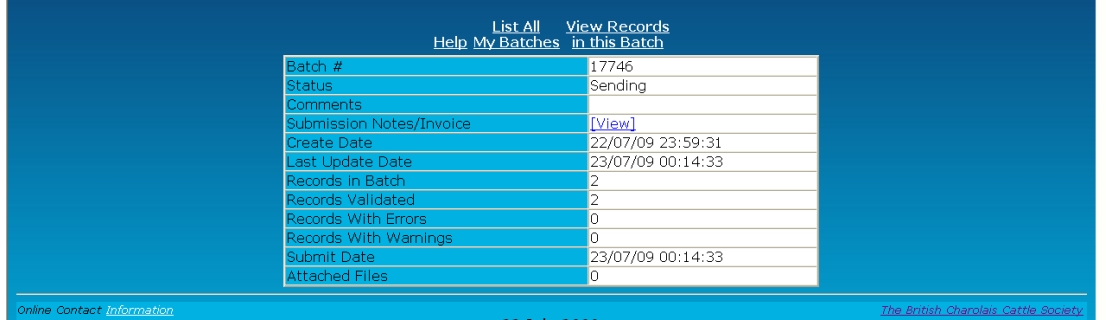

The Registrations will now be sent to the Charolais Society